# **Installation Note**

# **Agilent X Series Signal Analyzer Instrument Security Option, Additional CPU/HD**

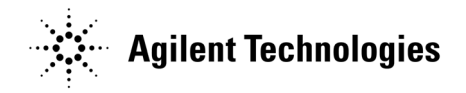

**Part Number N9020-90043 Printed in USA May 2007**

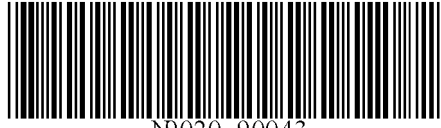

#### **Notice.**

The information contained in this document is subject to change without notice.

Agilent Technologies makes no warranty of any kind with regard to this material, including but not limited to, the implied warranties of merchantability and fitness for a particular purpose. Agilent Technologies shall not be liable for errors contained herein or for incidental or consequential damages in connection with the furnishing, performance, or use of this material.

© Copyright 2007 Agilent Technologies, Inc.

# **Table of Contents**

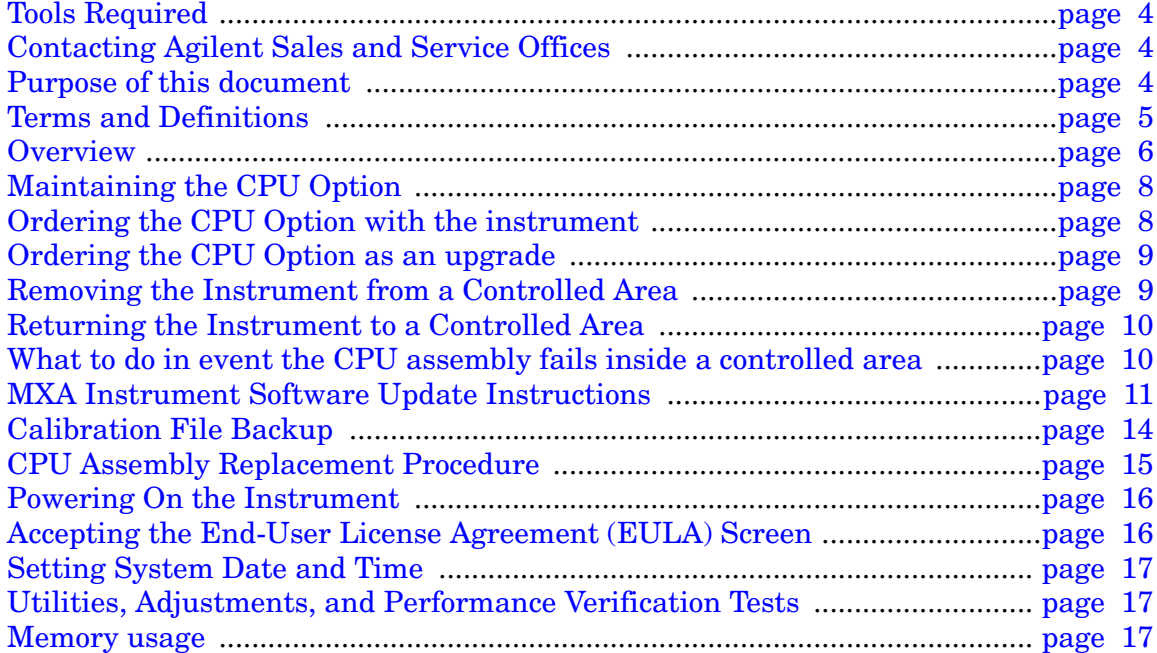

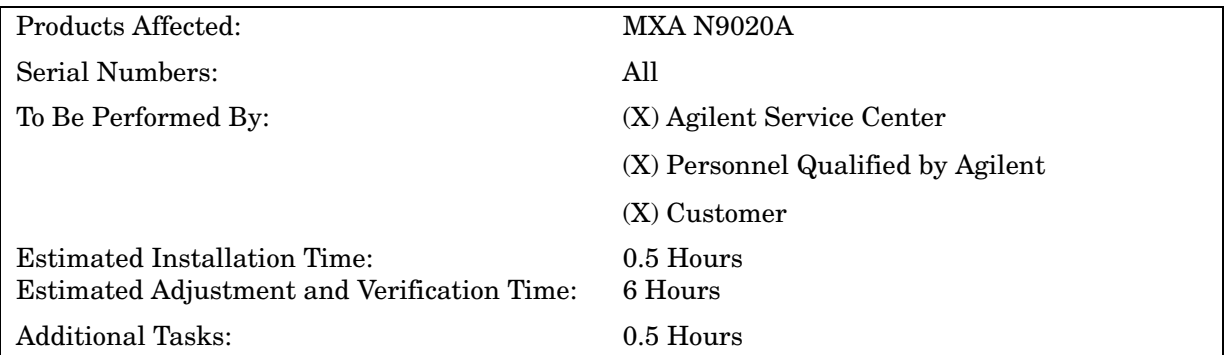

# **Secure CPU/HD Assembly Replacement Kit**

# <span id="page-3-0"></span>**Tools Required**

❏ Torx Driver T-10

# <span id="page-3-1"></span>**Contacting Agilent Sales and Service Offices**

Assistance with test and measurements needs and information on finding a local Agilent office is available on the Internet at:

http://www.agilent.com/find/assist

If you do not have access to the Internet, please contact your field engineer.

**NOTE** In any correspondence or telephone conversation, refer to the instrument by its model number and full serial number. With this information, the Agilent representative can determine whether your unit is still within its warranty period.

## <span id="page-3-2"></span>**Purpose of this document**

This document describes instrument security features and the steps to declassify an instrument through memory removal. For additional information, please go to:

http://www.agilent.com/find/security

**NOTE** Be sure that all information stored by the user (such as traces, status, etc.) in the instrument that needs to be saved is properly backed up before attempting to clear any of the instrument memory. Agilent Technologies cannot be held responsible for any lost files or data resulting from the clearing of memory. Be sure to read this document entirely before proceeding with any file deletion or memory clearing.

# <span id="page-4-0"></span>**Terms and Definitions**

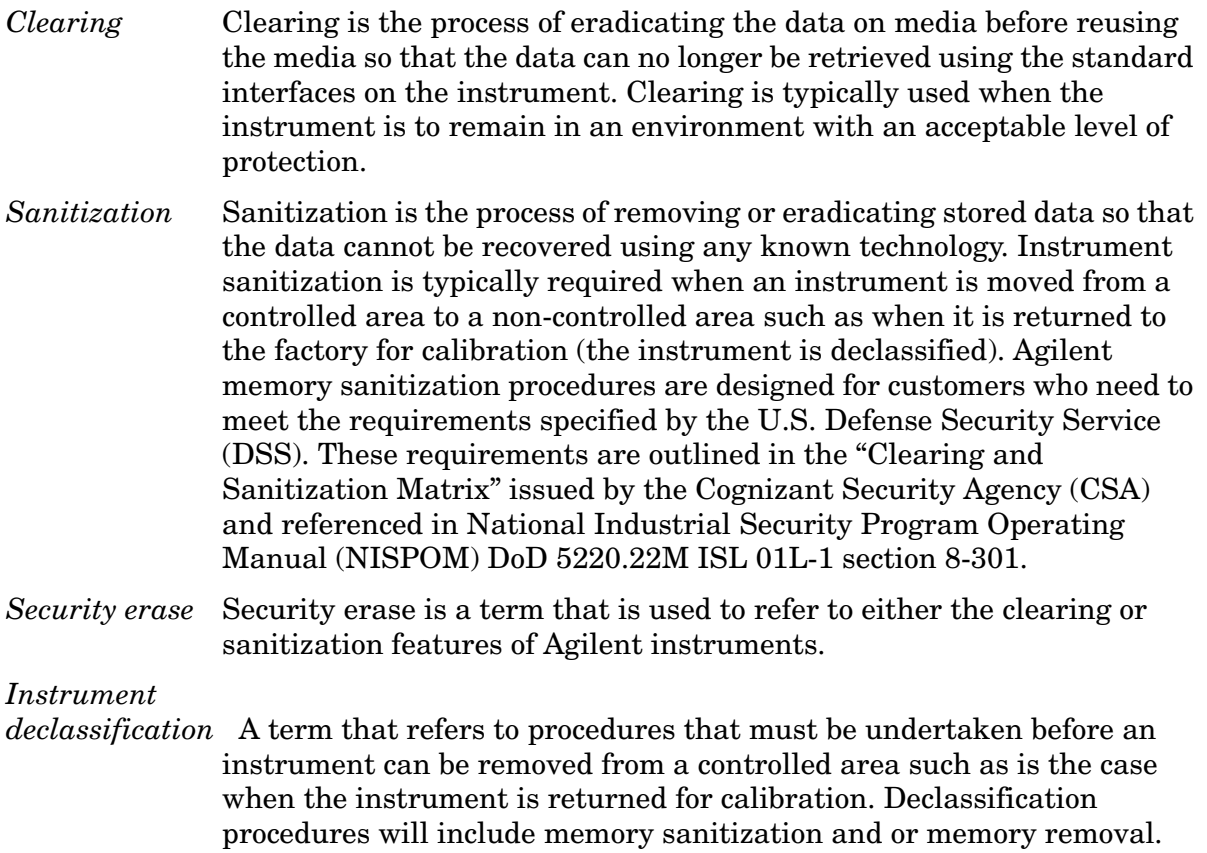

Agilent declassification procedures are designed to meet the requirements specified by the DSS NISPOM security document (DoD 5220.22M chapter 8).

## <span id="page-5-0"></span>**Overview**

The X Series Option CPU can be ordered in two ways:

Option ordered with instrument purchase, N9020A-CPU

Receive an additional CPU/Hard Drive assembly with matched data to the instrument that can be installed inside the instrument when the instrument is removed from a controlled area.

Upgrade Option ordered (without matching instrument data), N9020AK-CPU

Receive a separate CPU/Hard Drive assembly that can be updated to be a matched duplicate of the currently installed CPU and hard drive assembly in the instrument.

A detailed explanation of the various memory locations in the CPU and hard drive assembly can be found in ["Memory usage" on page 17.](#page-16-2) Specifically, all user data and secure information will be stored on the hard drive that resides in the CPU assembly.

The instrument serial number, model number, and installed license keys for a specific instrument are stored on the Midplane pc board assembly. This assembly is separate from the CPU assembly. This data is not affected by replacing the CPU/Hard Drive assembly. What is affected is the unique calibration file that is specific to each serial number instrument. This data is stored on the E: drive of the HD.

**WARNING** Should an incorrect version of the X Series calibration file(s) be installed in an instrument, no error messages will be displayed. The instrument will however perform outside the warranted specifications for that instrument. It is therefore extremely important to ensure that the additional CPU assembly has the serial number of the instrument associated with that CPU clearly marked on the assembly. This task has been completed at the factory if the CPU Option has been ordered at the time of purchase of the instrument. Also, the unique calibration data has been copied and placed on the additional CPU assembly. If the CPU Option has been ordered as an upgrade, the customer needs to copy the calibration files and mark the associated serial number onto the additional CPU/Hard Drive assembly).

**Figure 1 Instrument Sanitization Process (using a secondary CPU assembly)**

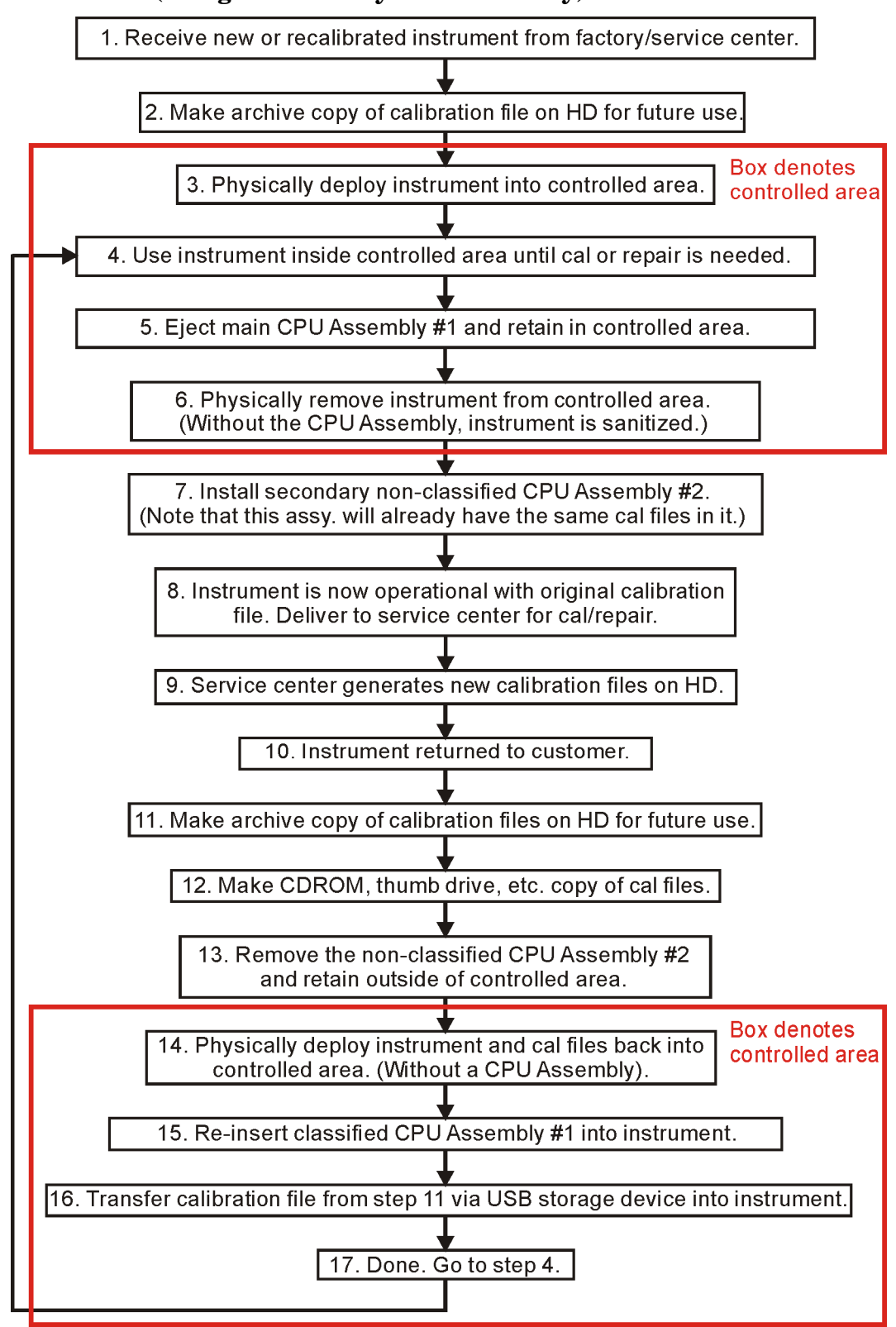

# <span id="page-7-0"></span>**Maintaining the CPU Option**

The CPU Option is specified to be removed and replaced in the instrument a maximum of 250 cycles. If this is exceeded it is very likely that a failure will occur between the connection of the CPU assembly and Midplane assembly. Agilent highly recommends that this cycle limit not be exceeded to prevent an unwanted failure of the instrument.

During the life of the instrument it is possible that the software of the currently installed CPU assembly could be dated and no longer match the revision of software that is installed in the additional CPU assembly. This could be an issue because of two reasons:

- 1. The FPGA code on hardware assemblies could be updated during the software update process.
- 2. The calibration file structures may have changed.

It is therefore important to ensure that the original CPU/HD remain synchronized with the additional CPU/HD. To do this, determine the revision of software installed in the instrument before removing the assembly from the instrument. This can be done by pressing the **SYSTEM**, **Show, System** keys and writing down the current firmware revision. Install the replacement assembly. If the versions are significantly different the instrument software application may not run causing a "Hardware Error" message. Close the software application and update the MXA instrument software to the revision that is currently installed in the secure (original) CPU assembly and this should correct the issue. Updating the instrument software is described in the ["MXA Instrument](#page-10-0)  [Software Update Instructions" on page 11](#page-10-0).

# <span id="page-7-1"></span>**Ordering the CPU Option with the instrument**

The Option CPU, when ordered at the time of purchase of the instrument, will ship with the following information installed on the additional HD.

- 1. The current shipping MXA instrument software that is installed in the instrument.
- 2. A copy of the calibration file that exists in the instruments CPU assembly.

This CPU assembly can reside out of the instrument in a non-secure area. When the secure CPU assembly needs to be removed from the controlled area, the CPU assembly of the secure instrument needs to be removed from the instrument and should remain in the controlled area. After the instrument is removed from the controlled area, then the additional CPU can be installed back in the instrument. If the MXA instrument software application has not been upgraded in the instrument while it was located in the controlled area, the instrument will now be a mirror image of the instrument that was shipped from the factory. If this is not the case, see ["MXA Instrument Software Update](#page-10-0)  [Instructions" on page 11](#page-10-0) of this installation note.

Please see ["CPU Assembly Replacement Procedure" on page 15](#page-14-0) for details on removing and replacing the CPU assembly.

# <span id="page-8-0"></span>**Ordering the CPU Option as an upgrade**

The CPU Option, when ordered as an upgrade, will be shipped with the current shipping version of instrument software installed on the HD. The calibration files will contain *default* calibration data.

# **Before placing the Instrument in a Controlled Area**

- 1. Update the instrument software application version to the current version of Instrument Software. Please see the ["MXA Instrument Software Update](#page-10-0)  [Instructions" on page 11](#page-10-0) of this installation note.
- 2. Copy the instrument calibration file to a blank USB storage device (supplied). This is explained in ["Calibration File Backup" on page 14.](#page-13-0)
- 3. Replace the instruments CPU assembly with the additional CPU Option that was ordered and restore the calibration file to the  $E \setminus$  drive.
- 4. Remove this CPU from the instrument. This is the additional CPU assembly that is now the mirror image including calibration file of the original CPU assembly.
- 5. Mark the instrument serial number and model number on the blank label of the additional CPU and retain this CPU outside the controlled area.
- 6. Mark the instrument serial number and model number on the CPU assembly that will be placed inside the instrument. This will prevent confusion if multiple CPU assemblies are used in a single controlled area.
- 7. Install the secure CPU in the instrument.
- 8. The instrument is now able to enter the controlled area.

## <span id="page-8-1"></span>**Removing the Instrument from a Controlled Area**

- 1. Remove the CPU by following the instructions in the ["CPU Assembly Replacement](#page-14-0)  [Procedure" on page 15](#page-14-0).
- 2. Verify that the instrument serial number and model number is noted on the assembly and matches the instrument serial number on the rear panel of the instrument.
- 3. The instrument is now secure and can be removed from the controlled area without the CPU assembly.

# <span id="page-9-0"></span>**Returning the Instrument to a Controlled Area**

When the instrument is returned from either repair or calibration or non-secure work area, it is necessary to copy the new calibration data from the non-secure CPU. This data can be copied onto a USB storage device. Once this is complete, the CPU can be removed and the instrument can be taken into the controlled area with a memory device. At this time, the calibration data can be copied onto the E:\ drive of the secure CPU and the instrument will meet all published specifications.

Before returning the instrument to the controlled area, perform the following steps:

- 1. Copy the calibration data to a USB storage device. This is explained in ["Calibration](#page-13-0)  [File Backup" on page 14.](#page-13-0)
- 2. Remove the CPU Assembly.
- 3. Return the instrument and USB storage device to the controlled area.
- 4. Install the secure CPU while inside the controlled area.
- 5. Copy the calibration data onto the E:\ drive of the secure CPU.
- 6. Dispose of the USB storage device if required.

# <span id="page-9-1"></span>**What to do in event the CPU assembly fails inside a controlled area**

Should the CPU assembly fail while the instrument is located inside a controlled area, perform the following steps:

- 1. Remove the CPU assembly. Retain this in the controlled area.
- 2. Remove the instrument from the controlled area. Install the second CPU assembly.
- 3. Copy the calibration file to a USB storage device. Keep this device outside of the controlled area.
- 4. Return the instrument to the controlled area.
- 5. Order a replacement CPU Option.
- 6. When the instrument is declassified and out of the controlled area, install the new CPU assembly and copy the calibration file onto the HD.

# <span id="page-10-0"></span>**MXA Instrument Software Update Instructions**

The purpose of this procedure is to outline the software update procedure for MXA instruments from the current software revision to a later revision. This will also potentially update installed measurement applications such as Phase Noise. This update does not upgrade the 89601A VSA measurement application.

To determine what revision of instrument software is currently installed in an MXA Signal Analyzer press **System**, **Show**, **System** and look for the "Firmware Revision."

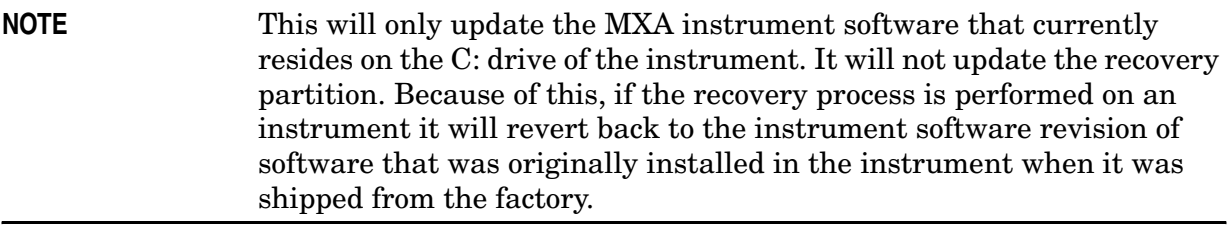

#### **Requirements**

In order to use this update procedure the following requirements must be met:

- Instrument must already be working properly with revision A.01.03 software or later
- Must have a USB keyboard and mouse to perform tasks required to install the update
- Must have the ability to login to the instrument as the administrator
- Must have the ability to transfer a large file to the instrument being updated

#### **File Downloads**

To download the required files:

Download the latest revision of the MXA instrument software by going to:

[www.agilent.com/find/mxa\\_software](http://www.agilent.com/find/mxa_software)

Download the file mxa\_software\_update\_A.XX.XX

If you do not have the ability to download these files directly to the D: drive of the MXA Signal Analyzer being updated, store these files on a USB storage device for transfer to the instrument. (The total file size is approximately 100 MBytes)

#### **Update Procedure**

While the default user of the instrument does have permissions to install some software, it does not have the required permissions to uninstall or install the MXA instrument Application software. Because of this the entire process outlined below must be run as the instrument Administrator.

#### **Software Install**

If it isn't already running, turn the instrument on Connect a USB keyboard and mouse to the instrument. Log out of the default user (Instrument) by selecting **Start**, **Log Off**, **Log Off**.

At the login prompt enter:

User name: Administrator

Password: agilent4u

If the administrator password has been changed you will need to obtain this new password from the system administrator.

If you have not already done so, transfer the downloaded installation file to the instrument being updated.

Install the updated revision of the MXA instrument software by executing the file that you downloaded and transferred to the instrument.

Follow the on-screen prompts to begin the installation.

**WARNING If you see the message shown in [Figure 2](#page-11-0) be sure to do as it says and DO NOT turn off the instrument power at this time for ANY reason. If this process is interrupted the instrument will most likely need to be sent back to the an Agilent Service Center for servicing before it will be usable again.**

#### <span id="page-11-0"></span>**Figure 2**

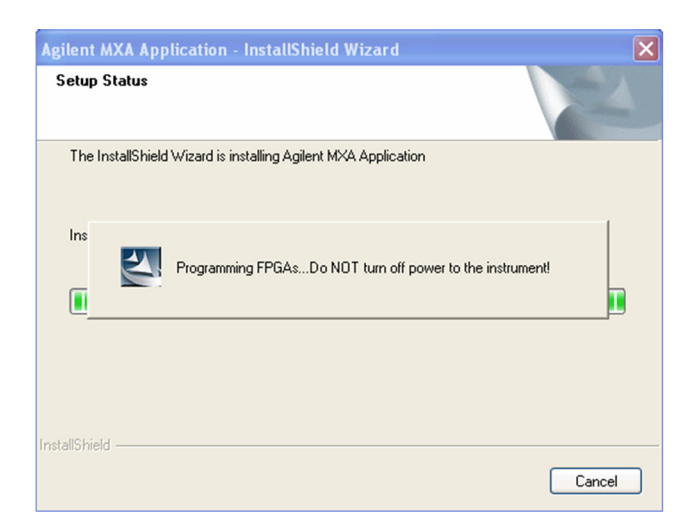

If you see the pop-up message shown in [Figure 3](#page-12-0) select "Unblock" to continue.

#### <span id="page-12-0"></span>**Figure 3**

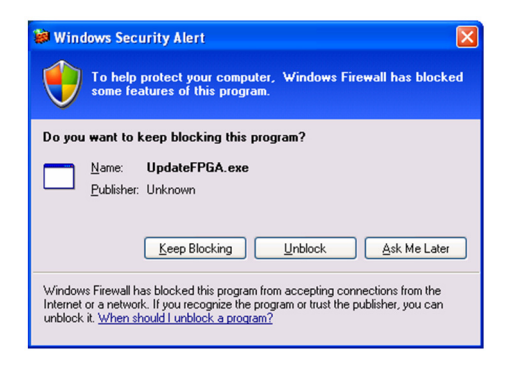

When the installation has finished select "Yes, I want to restart my computer now" and then "Finish".

The instrument should restart and will be running the newly installed version of the MXA Instrument Software Application.

# <span id="page-13-0"></span>**Calibration File Backup**

Backing up the calibration file before changing the CPU assembly is highly recommended. To do this you will need to connect a USB mouse and follow the steps below:

- a. Right click on the Start Menu
- b. Left Click "Explore"
- c. Navigate to the E:\ drive (Calibration E:)
- d. Click on the E:\ drive
- e. Double click on the "AlignDataStorage" folder
- f. Save the "CurrentDataSet.xml" file onto a USB storage device.

Once the new CPU assembly is installed, copy the "Current DataSet.xml" file from the USB storage device to the "AlignDataStorage" folder on the E:\ drive

### <span id="page-14-0"></span>**CPU Assembly Replacement Procedure**

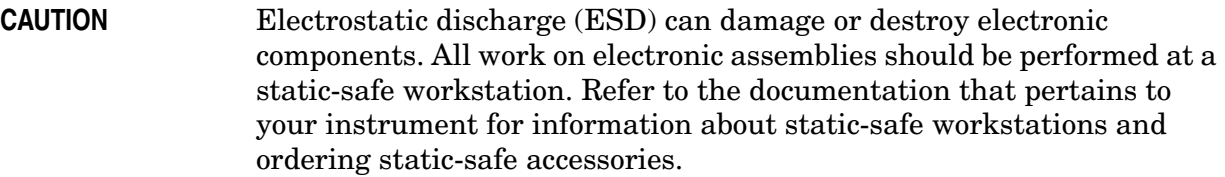

#### **Removal**

1. Refer to [Figure 4](#page-14-1). Locate and remove the existing CPU assembly from the instrument by removing the 6 rear panel screws **(1)** (part number 0515-0372, M3 X 0.5, 8 mm long). The CPU assembly can be removed from the chassis by pulling straight out the back. Use the two extractors to pull the CPU assembly out from the chassis.

<span id="page-14-1"></span>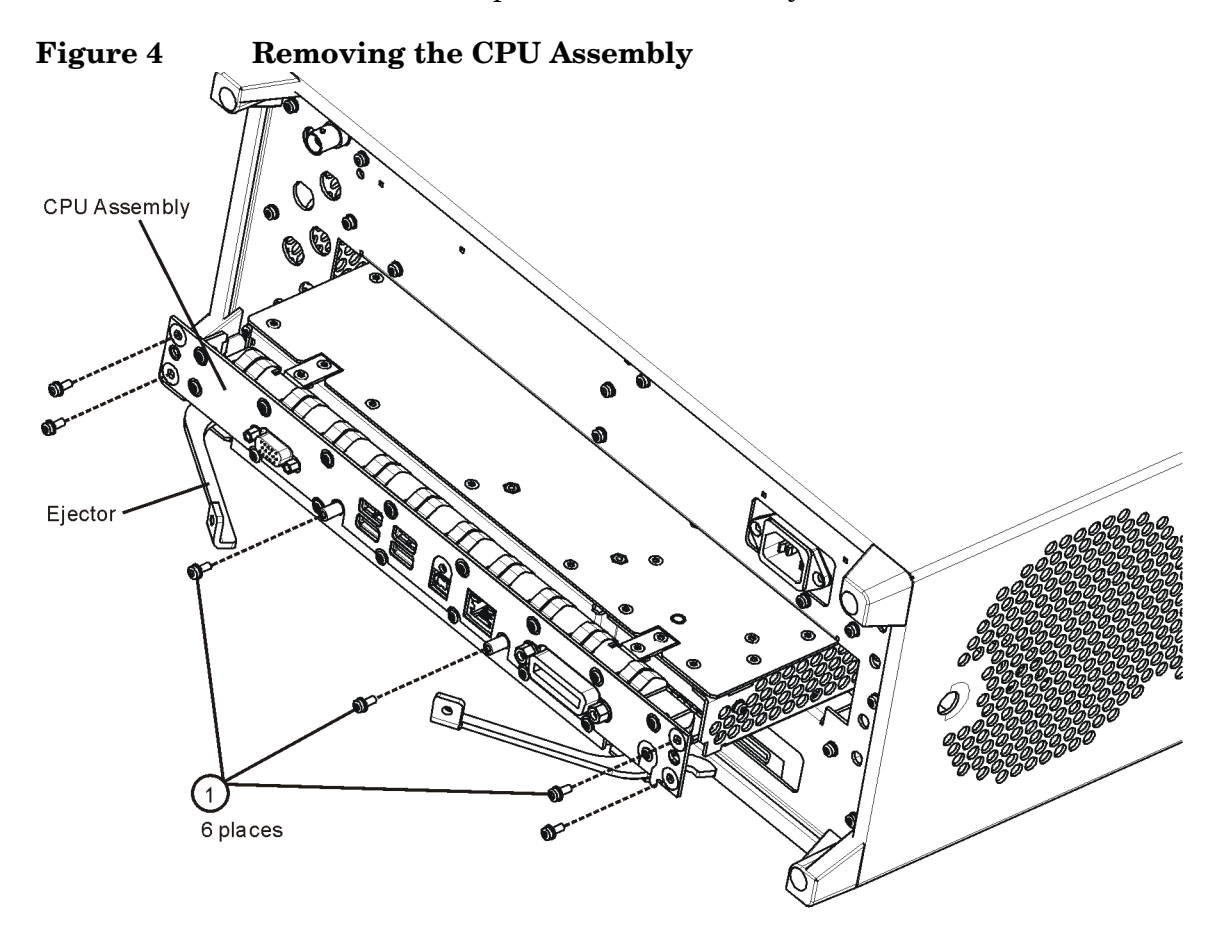

#### **Replacement**

- 1. Slide the CPU assembly into the slot at the rear of the instrument and push on the assembly to mate the connectors to the midplane assembly. Secure the board with the ejectors.
- 2. Refer to [Figure 4](#page-14-1). Replace the six screws **(1)** that attach the CPU assembly to the chassis. Torque to 9 inch-pounds.

# <span id="page-15-0"></span>**Powering On the Instrument**

- 1. Position the instrument so that you have easy access to the power cord and plug it in.
- 2. Press the power switch (located in the lower left-hand corner of the analyzer's front panel) to turn the analyzer on.

# <span id="page-15-1"></span>**Accepting the End-User License Agreement (EULA) Screen**

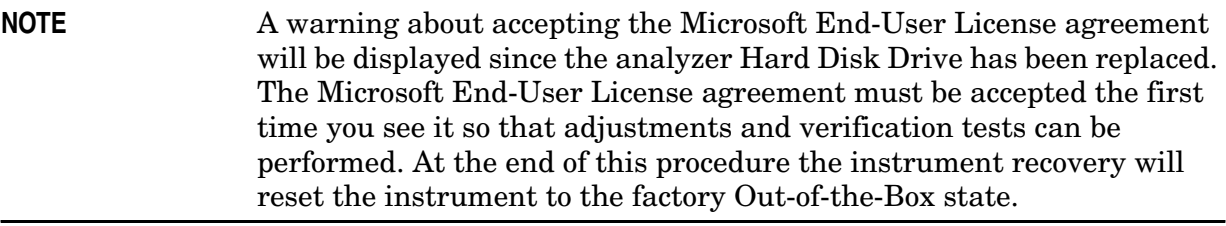

#### **Figure 5 Agilent Welcome Screen**

At this time, it is SAFE to turn off the instrument before starting

WELCOME TO THE AGILENT N9020A SPECTRUM ANALYZER

- the Setup Wizard. You MUST NOT turn off the instrument or remove
- power before the Setup Wizard completes and the system restarts.
- Doing so may result in system corruption and the application may
- not operate. Refer to the documentation for more information.
- Select Microsoft Windows XP Professional to proceed with the Setup "

The License Agreement screen asks you to accept the terms of the End-User License Agreement for Windows XP. You must accept this agreement to continue the Windows XP installation and configuration. If you do not accept this agreement, the instrument shuts down and the next time you turn it on the Windows XP Setup Wizard starts from the beginning again.

If you have connected a USB mouse, position the cursor appropriately and use the left mouse button to navigate the License Agreement screen.

If you do not have a mouse available to navigate the screen, then use the instrument front panel keys as follows:

- 1. Use the **Up** and **Down** arrow keys to select "Microsoft Windows XP Professional". Press **Enter**. It may take up to 10 minutes for Windows to initialize.
- 2. Press **Enter** to move to the License Agreement screen.
- 3. Press the **Tab** key to select the License Agreement text box.
- 4. Press the **Tab** key again. This accesses "I don't accept this agreement." You need to press the **Up** arrow to select "I accept this agreement."
- 5. Press **Tab**, **Tab** then **Enter** to finish this screen and move to the Date and Time Settings screen.

### <span id="page-16-0"></span>**Setting System Date and Time**

The Date and Time Settings screen is used to set the appropriate date, time and time zone. These settings will be configured later by the end user.

- 1. Press **Enter** to finish this screen and continue the Windows XP Setup Wizard.
- 2. Wait for the Windows XP Setup Wizard to complete. The instrument will restart itself twice.
- 3. Perform a full calibration.

### <span id="page-16-1"></span>**Utilities, Adjustments, and Performance Verification Tests**

Adjustments and performance verification testing requires the use of the calibration software. The latest software information and downloads are available at:

http://www.agilent.com/find/calibrationsoftware

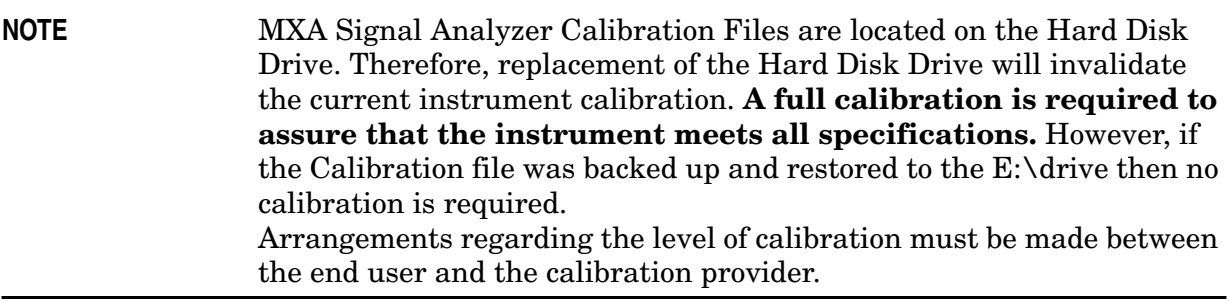

#### **Adjustments Required**

All (if the Calibration file on the E:\ drive could *not* be backed up.)

None (if the Calibration file *was* backed up and restored to the E:\ drive.)

#### <span id="page-16-2"></span>**Memory usage**

#### **Products Covered by this Document**

Model: N9020A

Product Name: MXA Signal Analyzer

[This document shows a summary of the instrument's memory. For additional](http://www.agilent.com/find/security)  information, please go to: <http://www.agilent.com/find/security>

### **Instrument Non-Volatile Memory**

This section contains information on the types of non-volatile memory available in your instrument. It explains the size of memory, how it is used, its location, and the sanitization procedure.

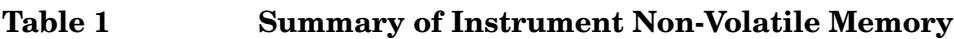

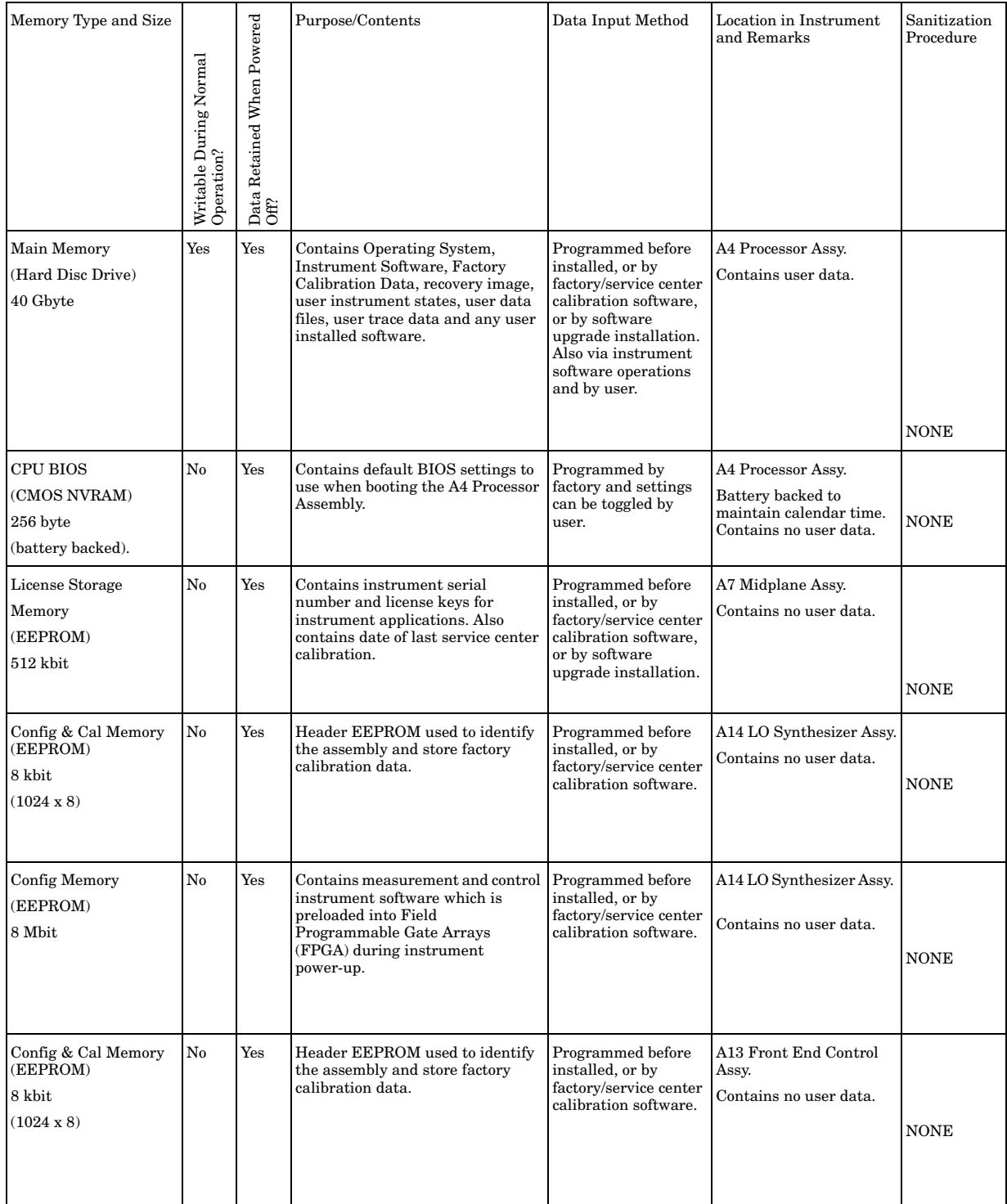

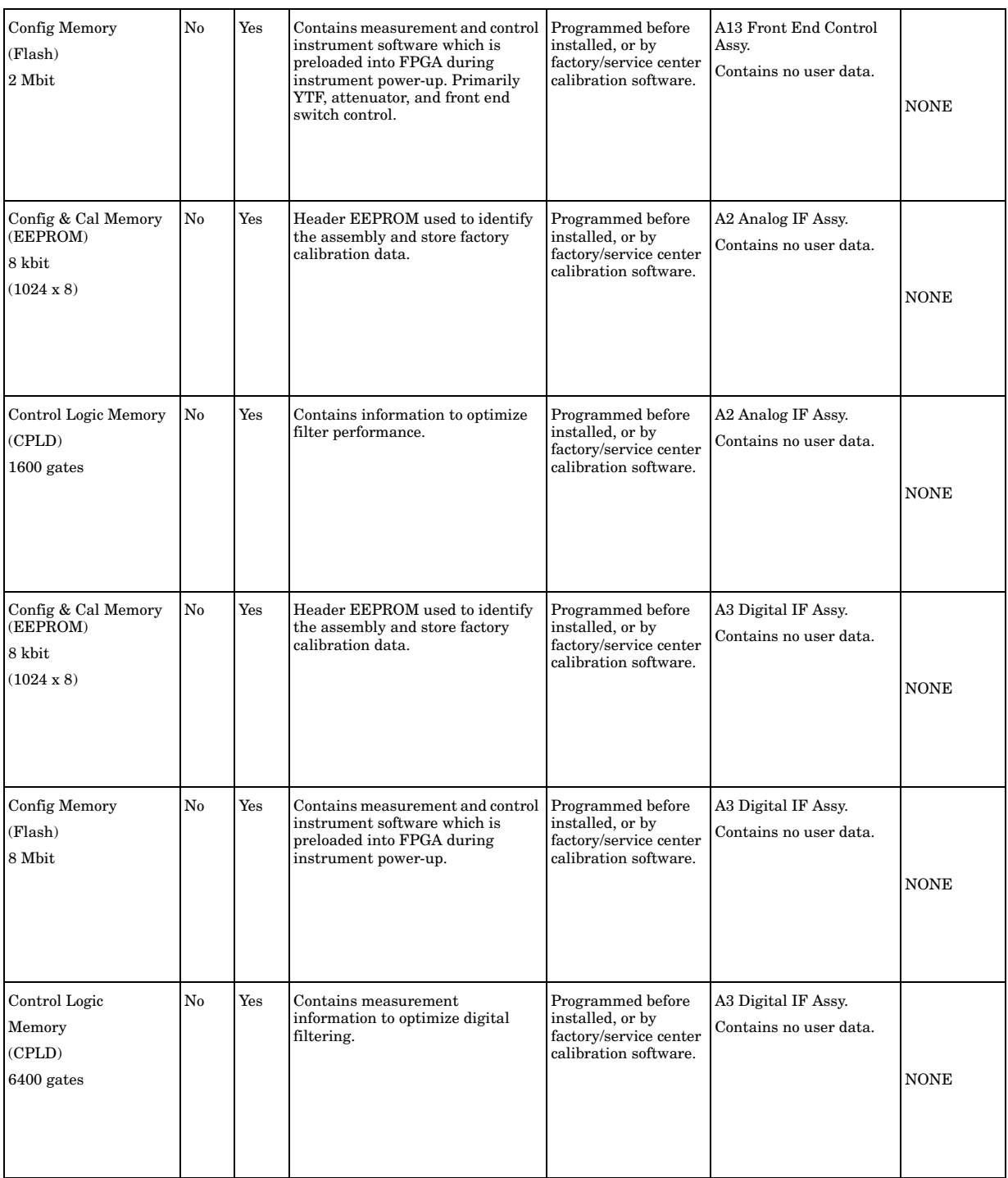

# **Table 1 Summary of Instrument Non-Volatile Memory**

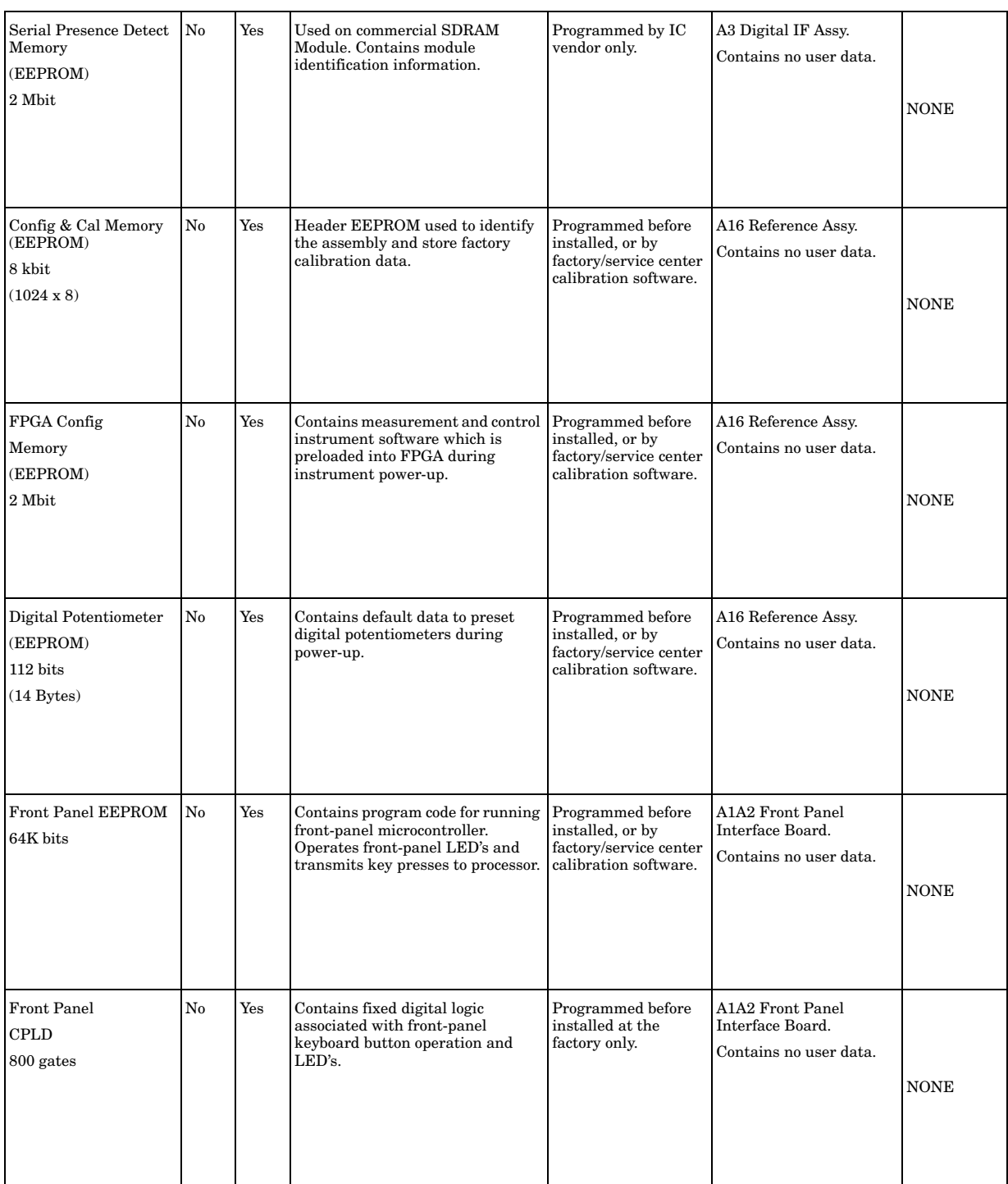

# **Table 1 Summary of Instrument Non-Volatile Memory**

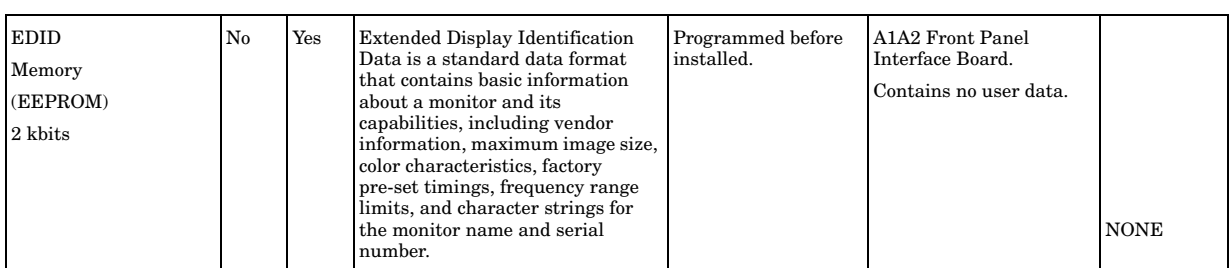

#### **Table 1 Summary of Instrument Non-Volatile Memory**

#### **Instrument Volatile Memory**

The MXA Signal Analyzer also contains volatile memories. The volatile memories in the MXA are not battery-backed. They do not retain any information when AC power is removed. Removing power from these memories meets the memory sanitization requirement in the "Clearing and Sanitization Matrix" referenced in DoD 5220.22M 1SL 01L-1 section 8-301 as current on 06/27/2005.

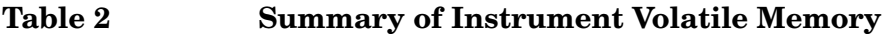

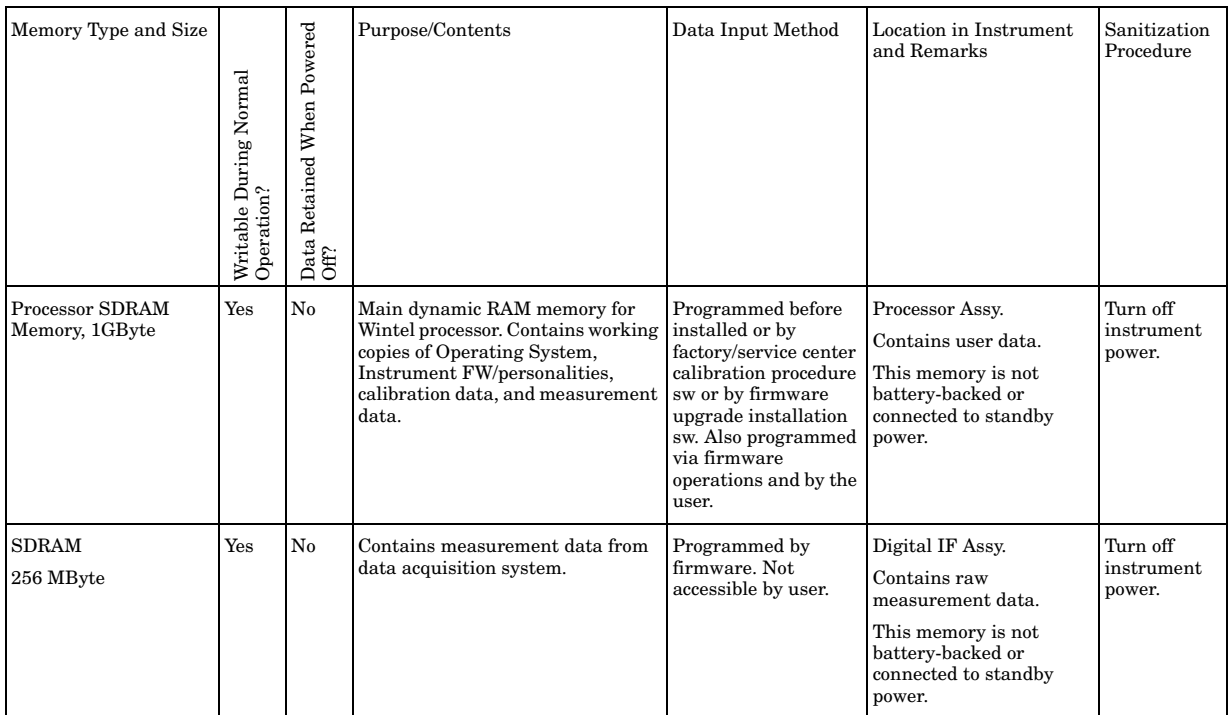

**Secure CPU/HD Assembly Replacement Kit**